Milesueyouneet the forendling

Check the toersue registration is open

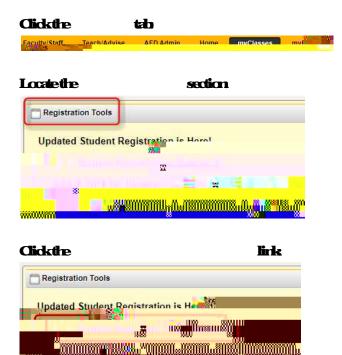

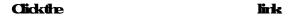

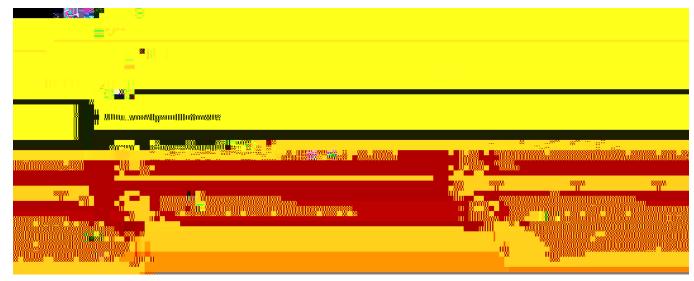

## Select the appropriate termand dick

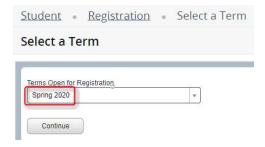

If you have a hold, a message will appear in the uper right hard comer and you won't be able to proceed with negistration until it is resolved. The contact for each type of hold varies. Contact the department listed within the enorms sage to resolve

While in the sacen, you can view additional information for each dass by dicking the of the dass. A new window paper up with buttons along the left hand side for information such as Bookstone Links, Corequisites, Prerequisites, Cross listed Courses, etc.

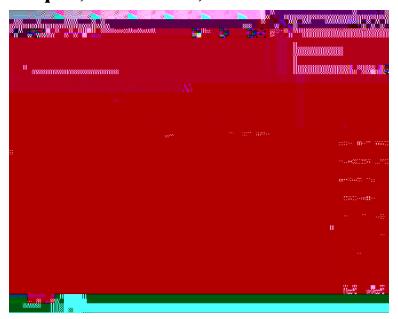

## Orceyoudickthe buttonfordass, it will appear in the section with a and an

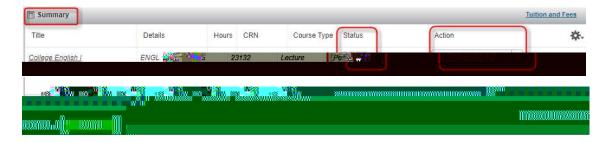

## Clickthe button

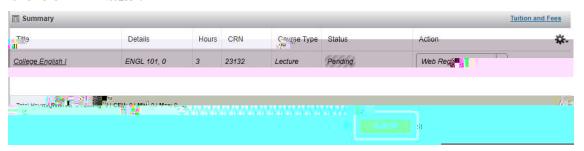

## Nowthe and the confirming that you are successfully registered in the class

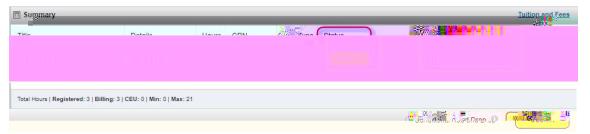

| Fallowtheinstructions within the enormossage(s) aron the For actitional assistance, contact th |           |  |  |  |
|------------------------------------------------------------------------------------------------|-----------|--|--|--|
| HelpDeskat                                                                                     | <b>or</b> |  |  |  |
|                                                                                                |           |  |  |  |
|                                                                                                |           |  |  |  |
|                                                                                                |           |  |  |  |
|                                                                                                |           |  |  |  |
|                                                                                                |           |  |  |  |
|                                                                                                |           |  |  |  |